## ① Google Chrome を起動します。

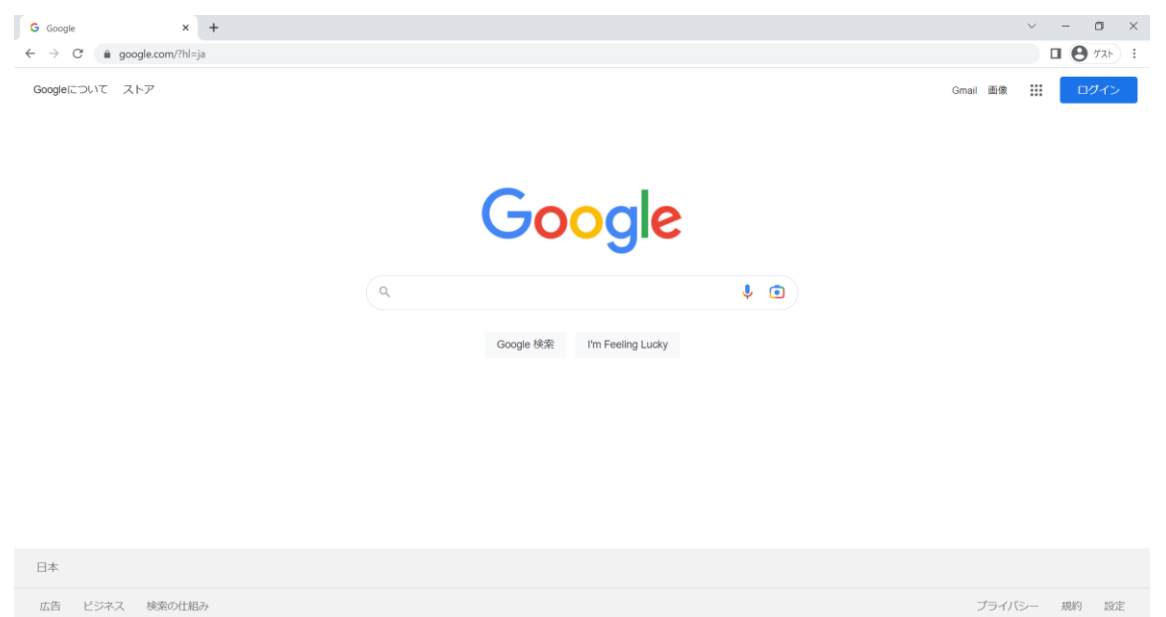

- ② 以下 URL から O365 のサインインページにアクセスします。 <https://login.microsoftonline.com/>
- ③ 「情報科学センター[ID@edu.senshu-u.ac.jp](mailto:情報科学センターID@edu.senshu-u.ac.jp)」を入力し、 「次へ」をクリックします。

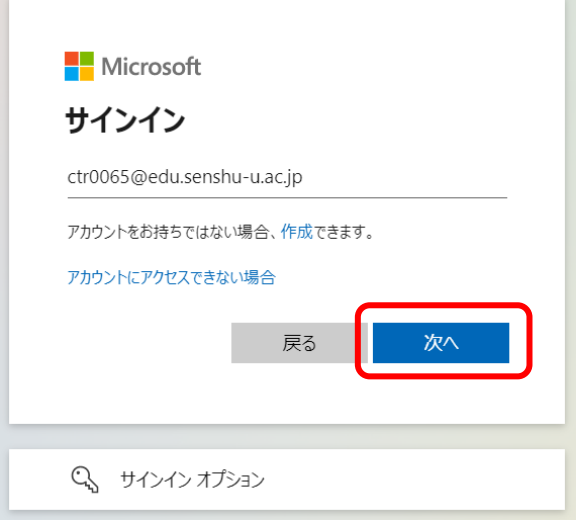

④ 情報科学センターパスワードを入力し「サインイン」をクリックします。

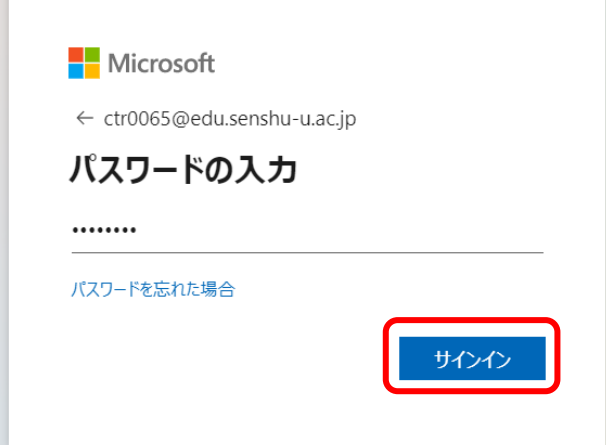

5 画面左上の … <br>
5 画面左上の … をクリックします。

×

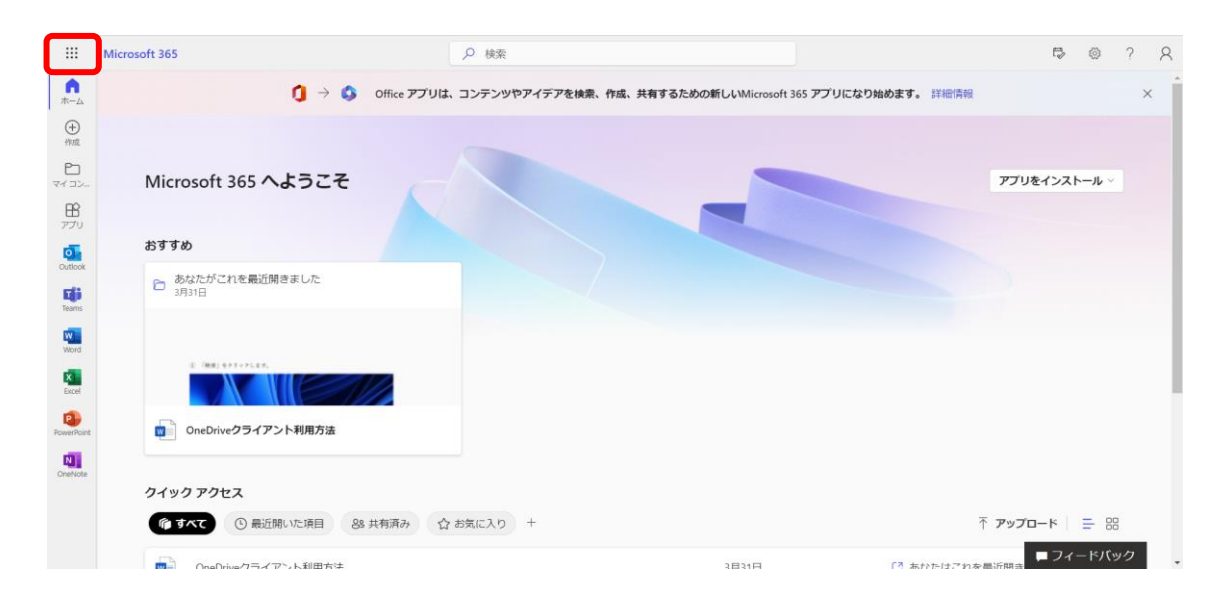

「OneDrive」をクリックします。

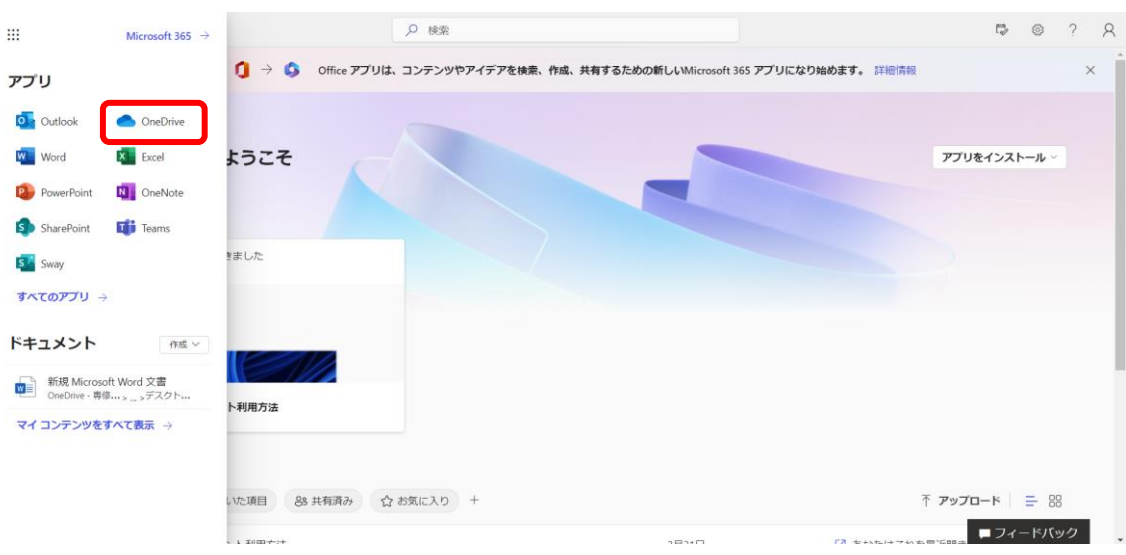

下記画面になりましたら作業は完了です。

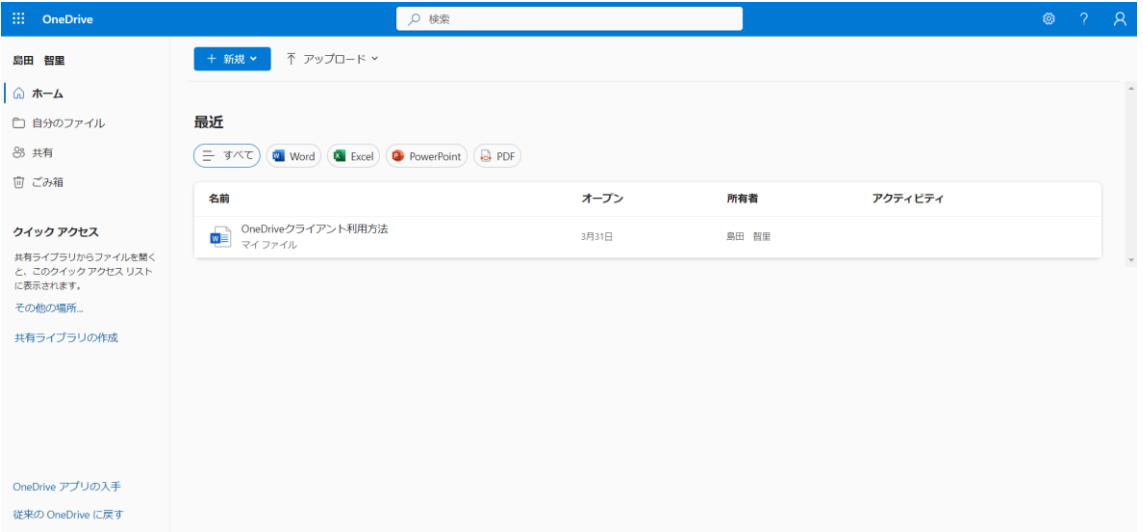